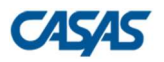

## Downloading COAAPs to TOPSpro Enterprise®

1) In TOPSpro Enterprise®, go to Tools > Additional Assessments Import Wizard.

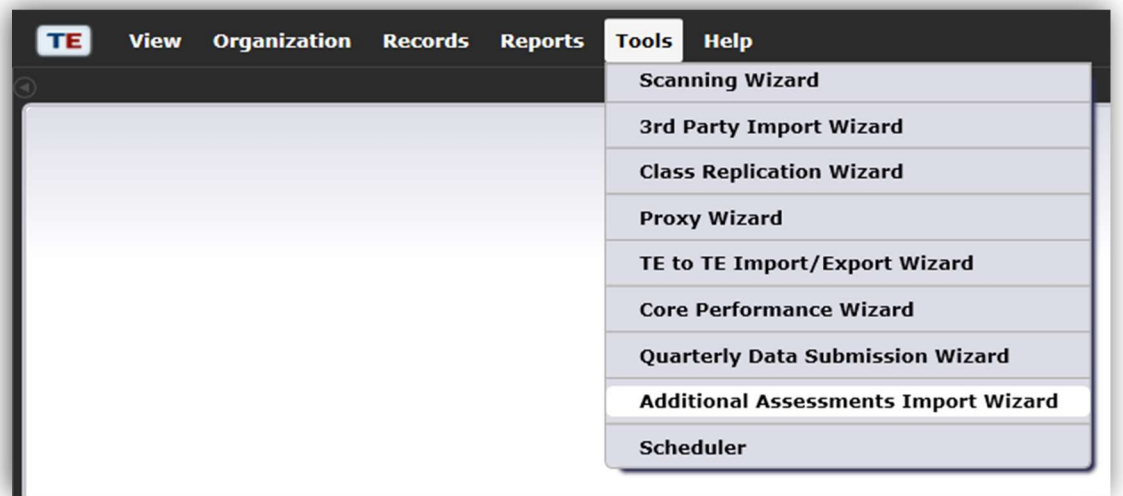

2) Select "Retrieve approved Additional Assessments from CASAS Web site (use Internet)" then click Next.

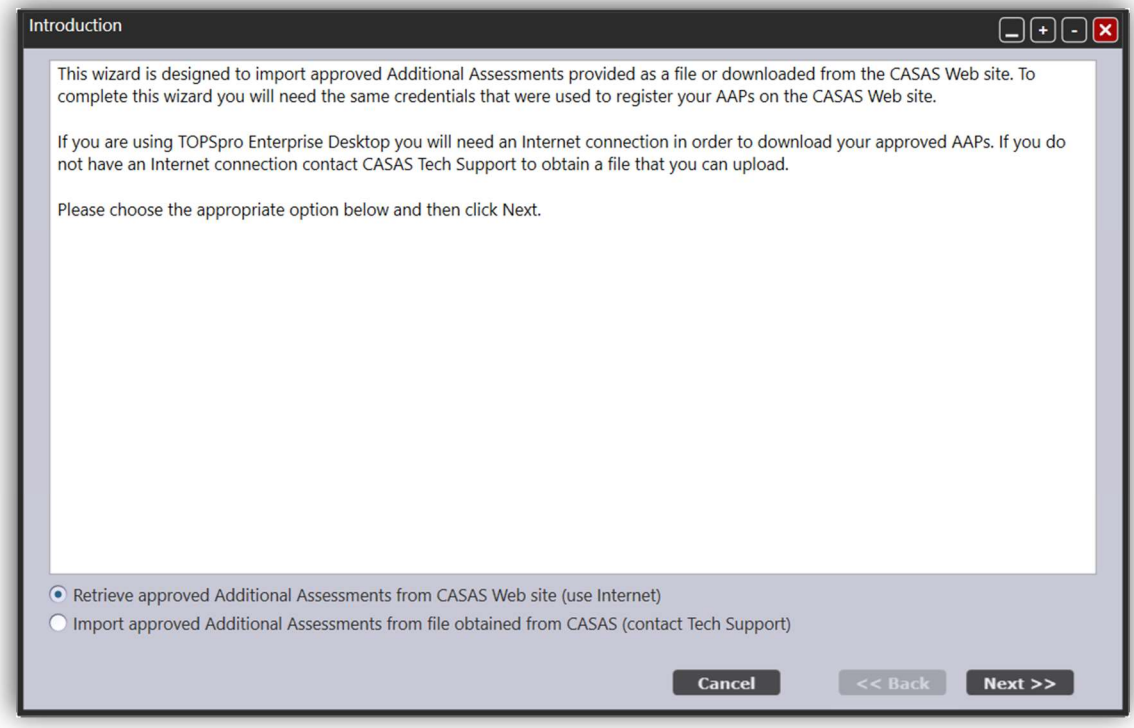

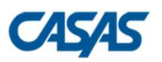

## **TOPSpro**

3) Select your Agency and Program Year, then click Next.

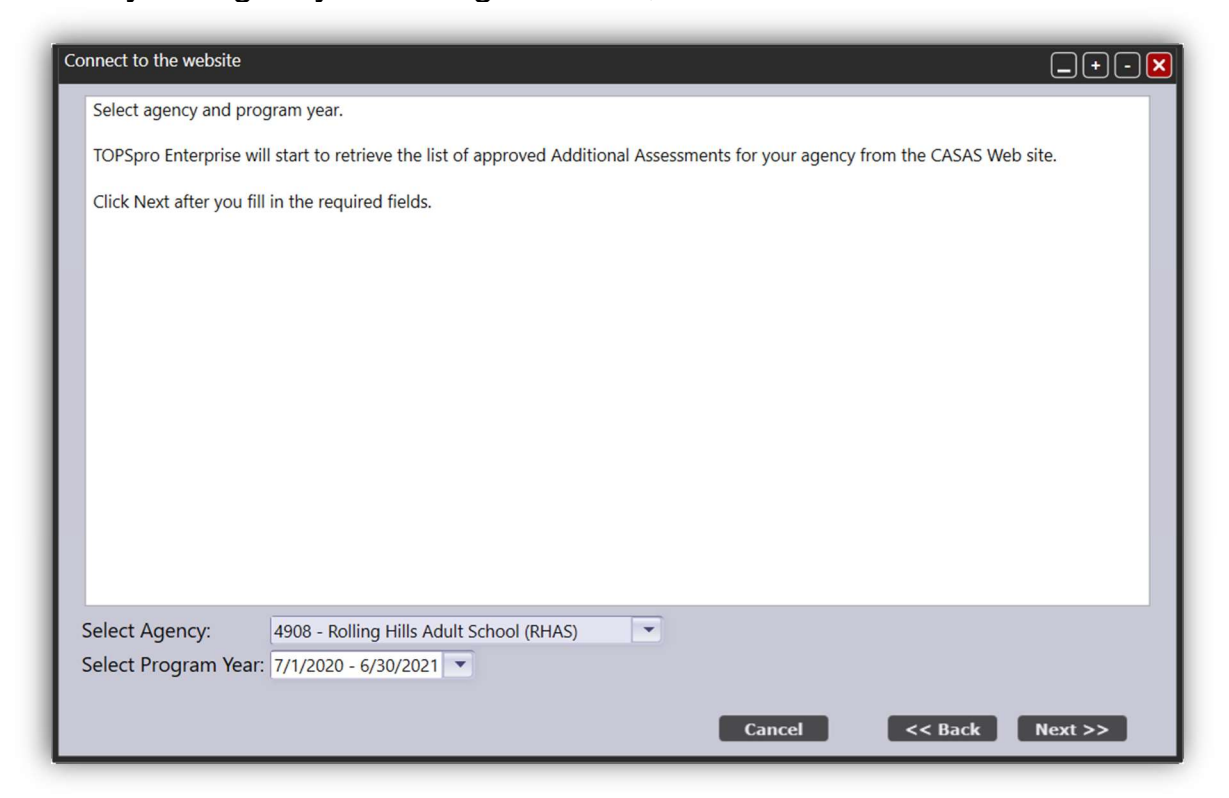

4) Review your approved Additional Assessments, then click Next.

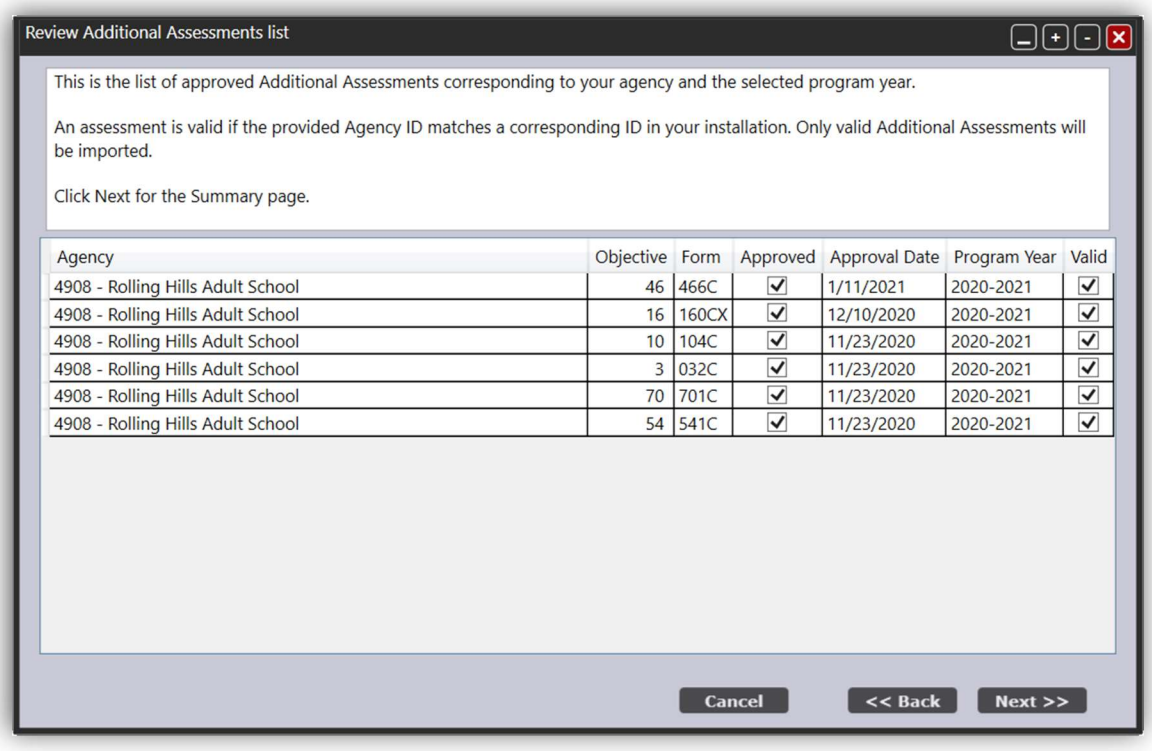

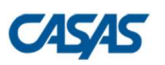

# **TØPSpro**

### 5) Click Finish.

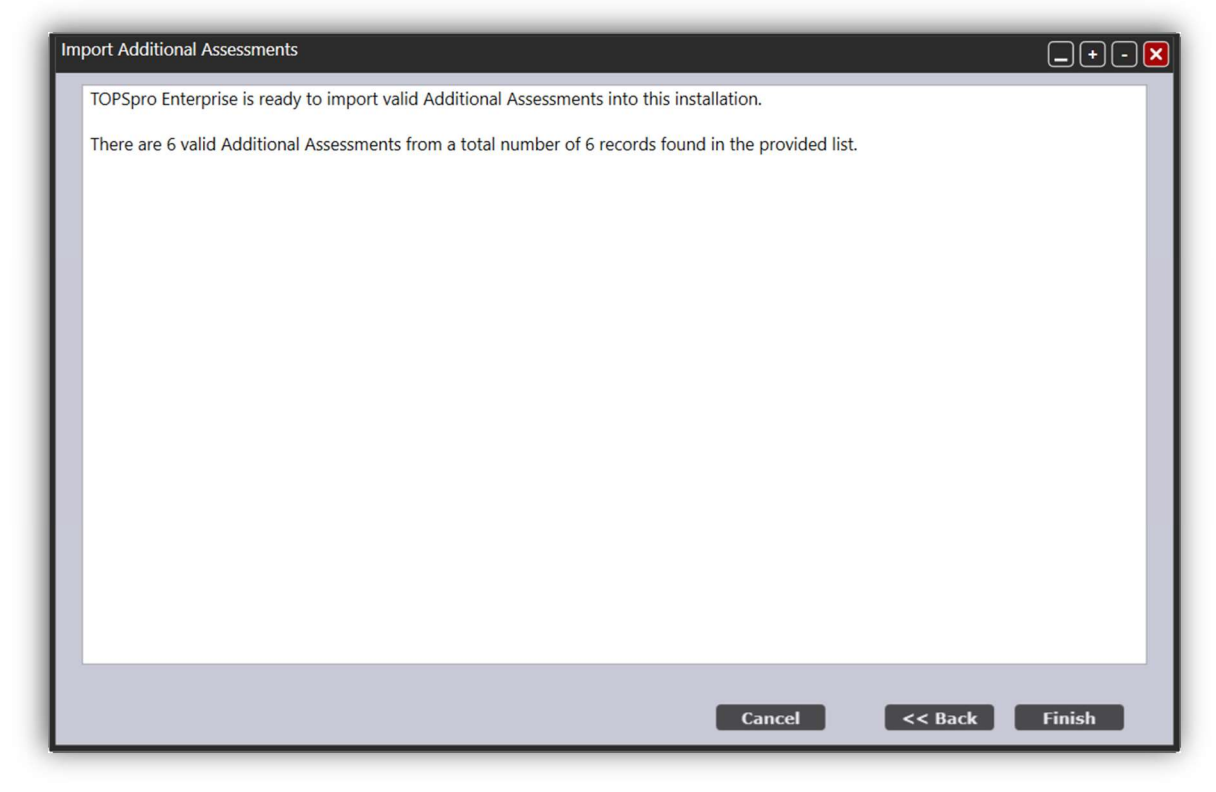

#### 6) Click Exit.

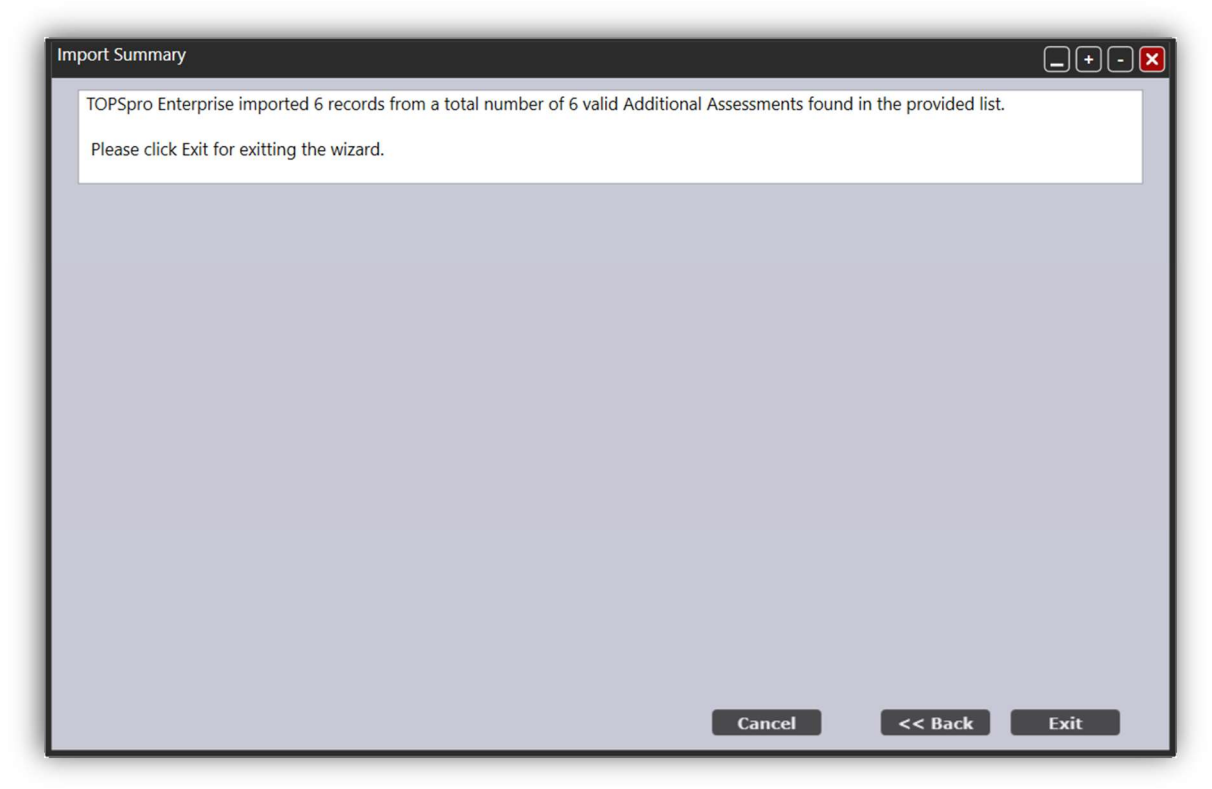